## Missing/Forgotten Registration Code Entry Process

- 1. Login using the email address and password with which you have previously accessed TULIP.
- 2. Click Additional Registration Codes

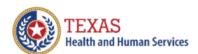

## **Texas Unified Licensure Information Portal (TULIP)**

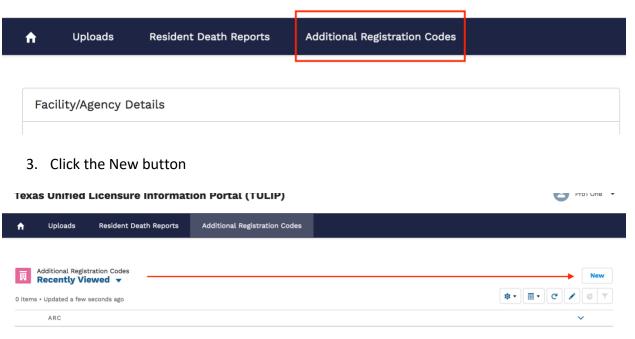

Please continue on the next page

4. Enter one code. Note the message; enter codes you did not enter during registration, submit as many as necessary one at a time. Then click Save.

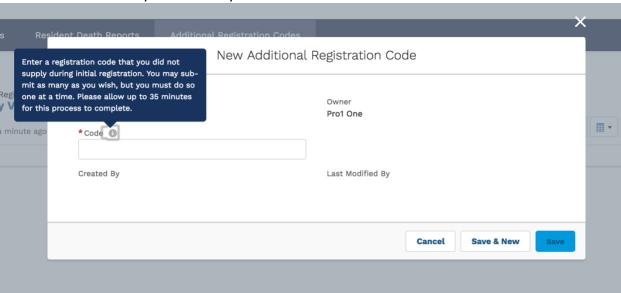

5. If an error message is displayed, check the value that you have entered and make sure it exactly matches. If no error is displayed, you will see a screen like this:

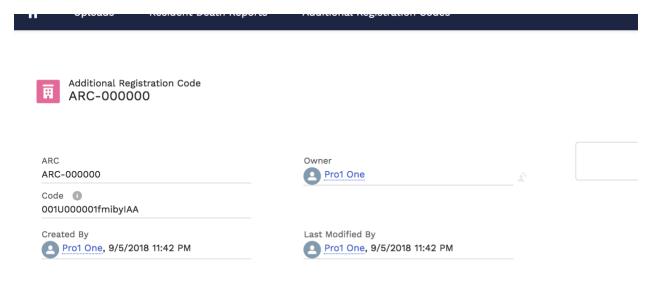

6. (Optional) If you have more codes to enter, repeat steps 2 – 5 until all codes have been submitted. You can see the codes already saved using these steps (not those entered during registration) when Additional Registration Codes is clicked as it is in step 2.